# **BAB III**

# **Metode Penelitian**

## **3.1 Diagram Alir**

Diagram alir penelitian ini terbagi menjadi dua bagian, yaitu diagram alir simulasi dan diagram alir verifikasi penelitian. Diagram alir simulasi terdiri dari diagram alir simulasi pemanasan dan diagram alir simulasi penekanaan.

# **3.1.1 Diagram Alir Penekanan**

Pada diagram alir simulasi penekanan atau *compacting* ini menggunakan *software* Ansys 2022 R2 dengan metode *static stress*. Metode *static stress* digunakan karena selama proses beban tekan diasumsikan tetap (tidak berubah secara tiba-tiba) dan juga dalam waktu yang tetap. Simulasi ini menggunakan model geometri plat dalam simulasi penekanan dilihat pada Gambar 3.1, lalu *physical* material data dari cetakan serta material komposit (hidroksiapatit, aluminium, titanium dan magnesium) \ material data dalam simulasi penekanan ini dapat dilihat pada Tabel 3.1

| Material      | Young's        | <i>Poisson's</i> | <b>Shear</b>   | Density (kg/ $m^3$ )                  |
|---------------|----------------|------------------|----------------|---------------------------------------|
|               | <b>Modulus</b> | Ratio            | <i>Modulus</i> |                                       |
|               | (MPa)          |                  | (MPa)          |                                       |
| Aluminium     | 69-76          | $0,32-0,34$      | 26-29          | $2,65 \times 10^3 - 27 \times 10^3$   |
| Hidrosiapatit | 10-130         | $0,25-0,26$      | $45 - 56$      | $3,05 \times 10^3 - 3,15 \times 10^3$ |
| Magnesium     | 42-47          | $0,29-0,31$      | $15 - 18$      | $1,7 \times 10^3 - 1,87 \times 10^3$  |
| Titanium      | 110-120        | $0,35-0,37$      | $40 - 45$      | $4.4 \times 10^3 - 4.8 \times 10^3$   |

**Tabel 3.1** Data penekanan material (CES Edupack, 2020).

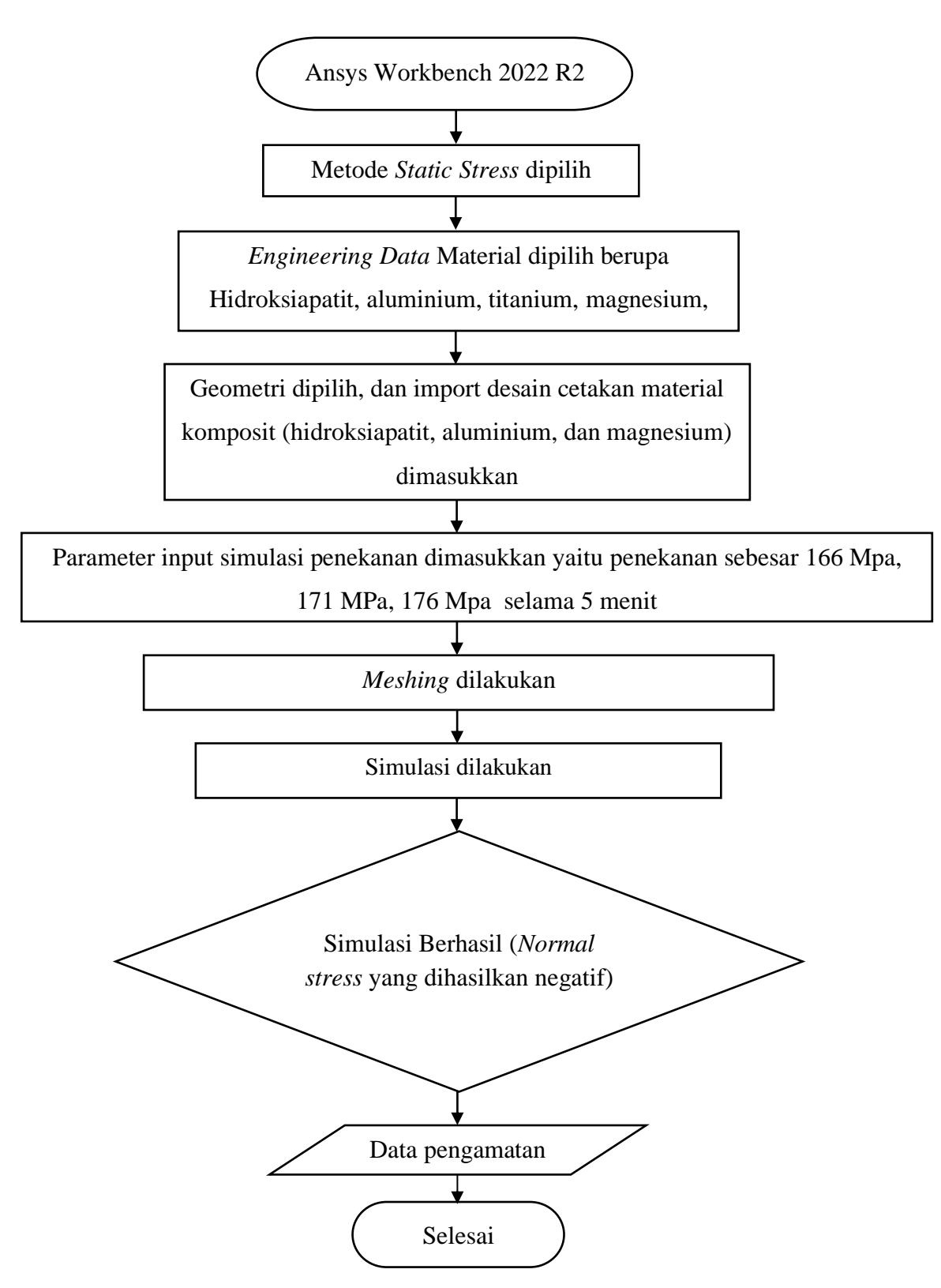

**Gambar 3.1** Diagram alir Simulasi Penekanan

# **3.1.2 Diagram Alir Simulasi Pemanasan**

Simulasi perpindahan panas ini menggunakan *software* HSC dan ANSYS 2022R2 dengan metode *transient thermal.* Proses simulasi dilihat pada Gambar 3.2. Sebelum simulasi dengan metode *transient thermal* dimulai, maka harus diketahui dahulu *engineering data* (hidroksiapatit, aluminium, titanium dan magnesium). *Engineering data* pada simulasi perpindahan panas ini dapat dilihat pada Tabel 3.2.

**Tabel 3.2** Data thermal material perpindahan panas (CES Edupack, 2020).

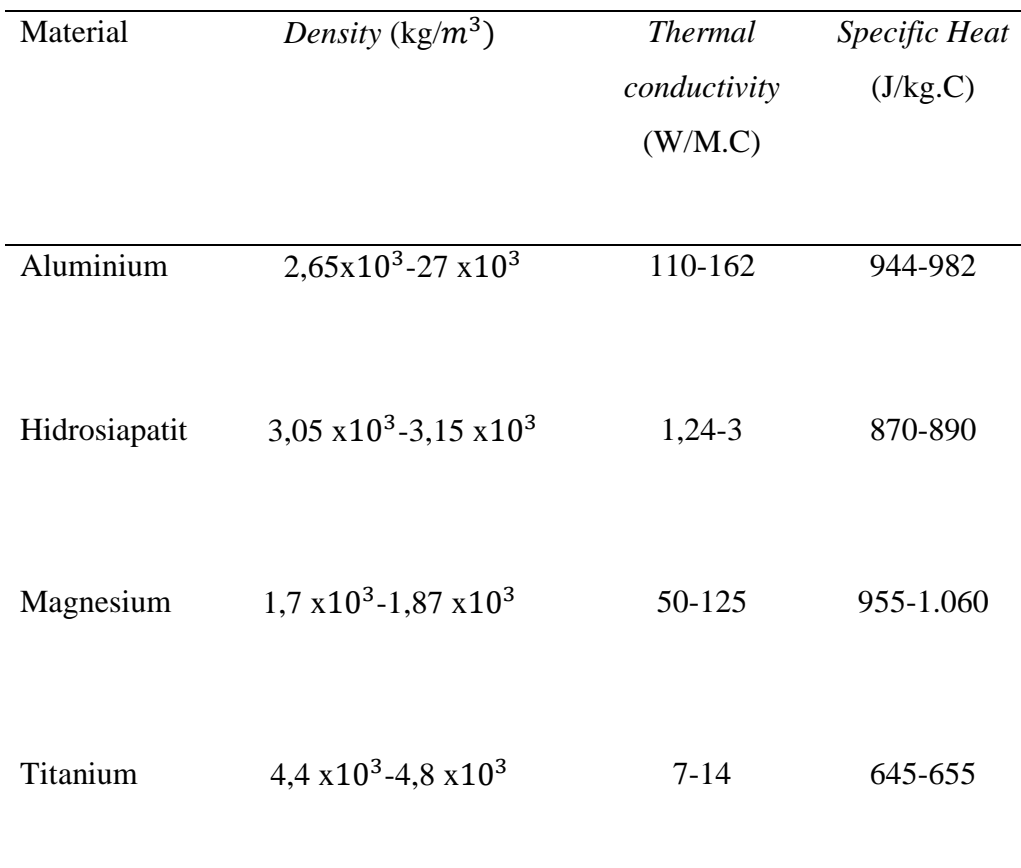

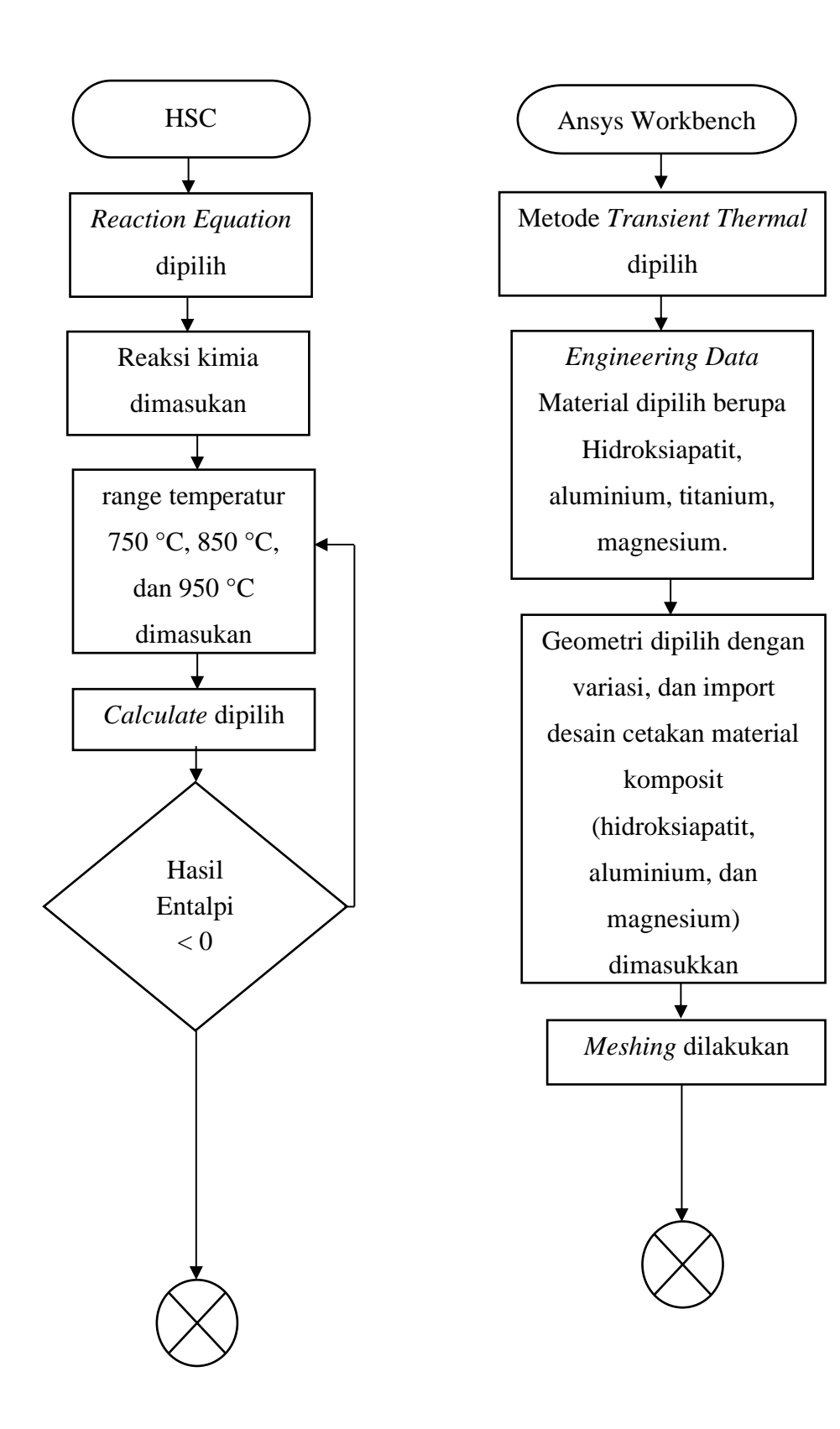

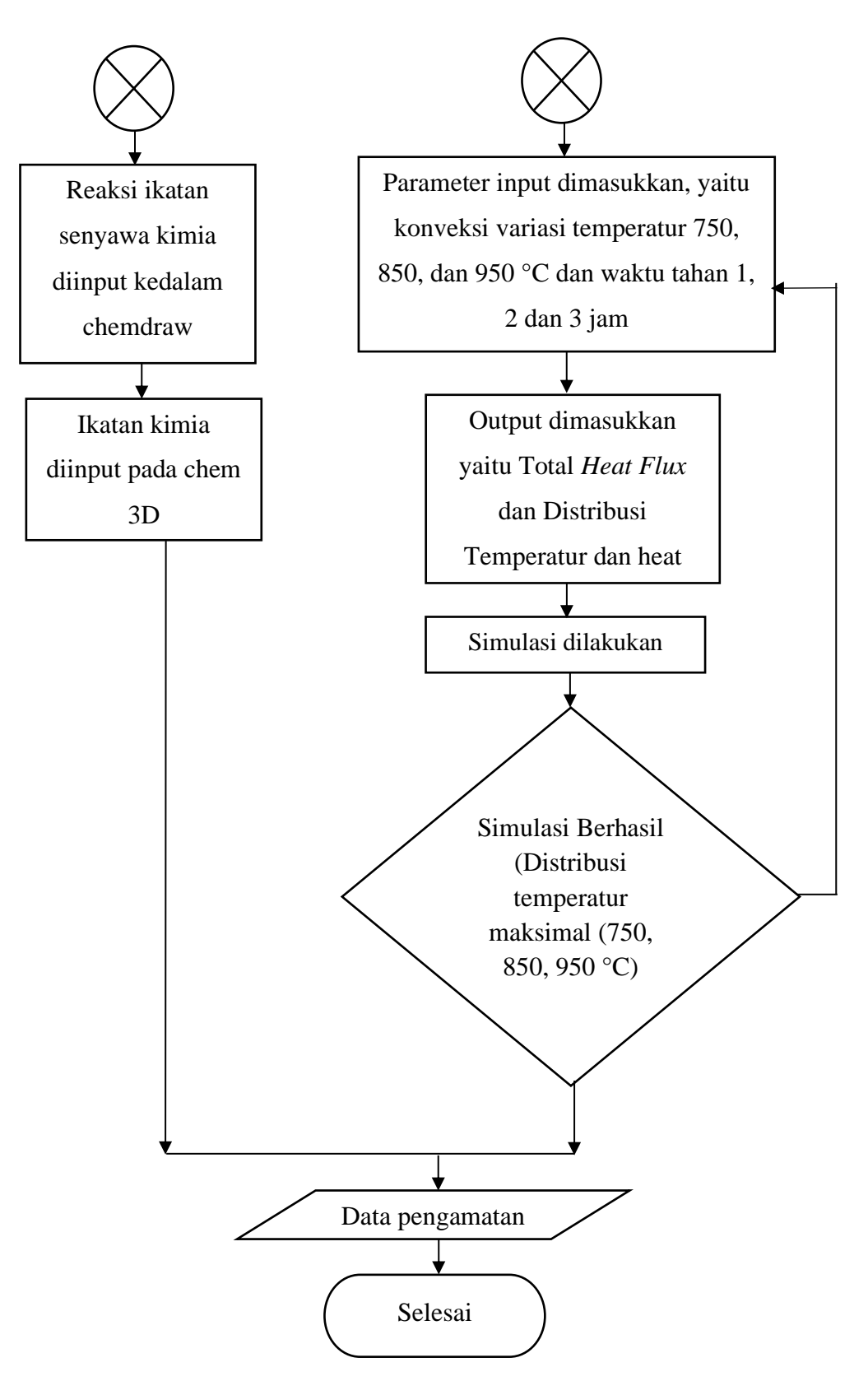

**Gambar 3.2** Diagram Alir Simulasi Pemanasan

### **3.2 Alat Penelitian**

Adapun alat yang digunakan untuk simulasi ini sebagai berikut:

#### **1. Laptop**

Spesifikasi laptop yang digunakan dalam simulasi ini adalah :

- a) *Processor* : Intel Core Intel Core i5-8250U (1.6GHz; 6M Cache; up to 3.4 GHz) processor yang sesuai untuk menggunakan berbagai macam *software* desain 3D CAD dan simulasi yang akan menghasilkan grafik desain dengan kualitas baik.
- b) Memori : RAM 16 GB memudahkan proses meshing dan mempercepat proses run solving simulation.
- c) *Storage* : SSD 256GB atau 512GB PCIe NVMe memudahkan dan mempercepat proses pemindahan data *simulation.*
- *2. Software*
- ANSYS 2022 Ver R2

*Software* ANSYS yang sudah terinstal pada laptop adalah ANSYS 2022 yang di dalamnya terdapat mechanical APDL 2022 dan Workbench 2022, yang berfungsi sebagai analisa simulasi dalam penelitian ini.

• AutoCAD 2021 Ver 24.0

*Software* AutoCAD yang sudah terinstal pada laptop adalah AutoCAD 2021 Ver 24.064 bit yang di dalamnya terdapat sketch gambar 3D yang fungsinya adalah sebagai konsep untuk menggambar spesimen.

• CES Edupack 2019

*Software* CES Edupack yang sudah terinstal pada laptop adalah CES Edupack 2019 64 bit yang di dalamnya terdapat *material propertis* dan price yang fungsinya adalah sebagai konsep untuk *material propertis* spesimen.

• Chemdraw

*Software* chemdraw yang sudah terinstal pada laptop adalah chemdraw 64 bit yang di dalamnya terdapat struktur kristal dan ikatannya yang fungsinya adalah sebagai konsep untuk menggambar ikatan kimia.

• HSC

*Software* HSC yang sudah terinstal pada laptop adalah HSC Chemistry 7.0 64 bit yang di dalamnya terdapat berbagai proses kimia dan lakukan perhitungan pemrosesan termodinamika dan mineral yang fungsinya adalah sebagai perhitungan aspek termodinamika.

## **3. Material Properties**

- Hidroksiapatit
- Alumunium
- **Magnesium**
- Titanium

# **3.3 Prosedur Penelitian**

Adapun prosedur yang akan dilakukan pada penelitian ini terdiri dari simulasi penekanan dan simulasi pemanasan

### **3.3.1 Prosedur simulasi penekanan**

- 1. Memilih modul *Static Stress Structural*
- 2. Double klik Engineering Data pada *Static Stress* yang dibuat lalu masukkan data material yang digunakan (Hidroksiapatit, Alumunium, Magnesium, dan Titanium).
- 3. Double klik Geometry, buat geometri bentuk plate dengan dimensi panjang 15 cm, lebar 1,5 cm dan tinggi 0,8 cm dengan volume 18  $cm<sup>3</sup>$  dan variasi geometri lainnya.
- 4. Data parameter simulasi penekanan dimasukkan yaitu penekanan dimasukkan yaitu penekanan sebesar 171 MPa selama 5 menit.
- 5. Melakukan proses *Meshing.*
- 6. Data parameter simulasi penekanan dimasukkan yaitu penekanan dimasukkan yaitu penekanan sebesar 166, 171, 176 MPa selama 5 menit
- 7. Proses simulasi dilakukan
- 8. Output hasil simulasi diperoleh berupa *normal stress* dan *total deformation* pada proses penekan atau kompaksi
- 9. Jika output yang dihasilkan tidak sesuai atau tidak berhasil yaitu *normal stress* yang dihasilkan tidak negatif (-) sehingga menandakan tidak terjadi compressive stress, maka kembali ke langkah 5.

### **3.3.2 Prosedur Simulasi Pemanasan**

- 1. Memulai *software* HSC
- **2.** Memilih *Reaction Equation*
- 3. Memasukan Reaksi Kimia
- 4. Masukan temperatur yang diinginkan
- 5. Memilih *calculate*
- 6. Data output hasil Entalpi < *0* diperoleh.
- 7. Menginput reaksi ikatan senyawa kimia kedalam chemdraw
- 8. Menginput ikatan kimia pada chem 3D
- 9. Memulai *software* ANSYS Workbench.
- 10. Memilih modul *Transient Thermal*.
- 11. Double klik *Engineering Data* pada modul *Transient Thermal* yang dibuat lalu masukkan data material yang digunakan (Hidroksiapatit, Alumunium, Magnesium, dan Titanium).
- 12. Double klik Geometry, buat geometri bentuk plat dengan dimensi panjang 15 cm, lebar 1,5 cm dan tinggi 0,8 cm dengan volume 18  $cm<sup>3</sup>$  dan variasi geometri.
- 13. Melakukan proses *Meshing*.
- 14. Memasukan data parameter input material spesimen komposit, material pendukung hidroksiapatit, alumunium, magnesium, dan titanium temperatur konveksi 750 °C, 850 °C, dan 950 °C selama 1, 2 dan 3 jam.
- 15. Memasukan parameter output yang diinginkan berupa distribusi temperatur dan *heat flux*, kemudian *solving.*
- 16. Data output *heat flux*, dan distribusi temperatur diperoleh.
- 17. Jika output yang dihasilkan tidak sesuai atau tidak berhasil yaitu Distribusi temperatur maksimal (750, 850, 950 °C), maka kembali ke langkah 14.
- 18. Diperoleh data temperatur dan waktu reaksi eksotermik berlangsung